该镜像采用 Windows Server 2008 R2 操作系统, 服务器远程管理端口默认 3389, 账户 administrator, 密码为新购或者初始化系统盘时所设置;

phpmyadmin 管理地址, <http://localhost/phpMyAdmin/>

mysql 默认的管理用户名:root 默认密码:cldera.com

## 『软件简介』

## 该程序包集成最新的

Apache+Nginx+LightTPD+PHP+MySQL+phpMyAdmin+Zend Optimizer+Zend Loader; PHP 5.2.17, PHP 5.3.28, PHP 5.4.23, PHP 5.5.7, Apache 2.4.7 Nginx 1.5.8, LightTPD 1.4.32, MySQL 5.5.35 执行性能高, 运行速度快, 容易使用, 非常棒数据库。 MySQL-Front 5.3, phpMyAdmin 4.1.0 开源、基于 WEB 而小巧的 MySQL 管理程序。 OpenSSL 1.0.1e 密码算法库、SSL 协议库以及应用程序。Zend Loader 5.5.0 免费的 PHP 优化引擎, Zend Loader 6.0.0。

## **使用说明**

1、打开软件主界面,可以看到 Apache 和 MySQL 的运行状态,右侧按钮【启动】、【停 止】和【重启】;运行模式这里有两种,【系统服务】和【非服务模式】,选择系统服务 则重启服务器后 Apache 和 MySQL 随操作系统开机启动,选择非服务模式点击【应用】可 以关闭开机自动启动模式;

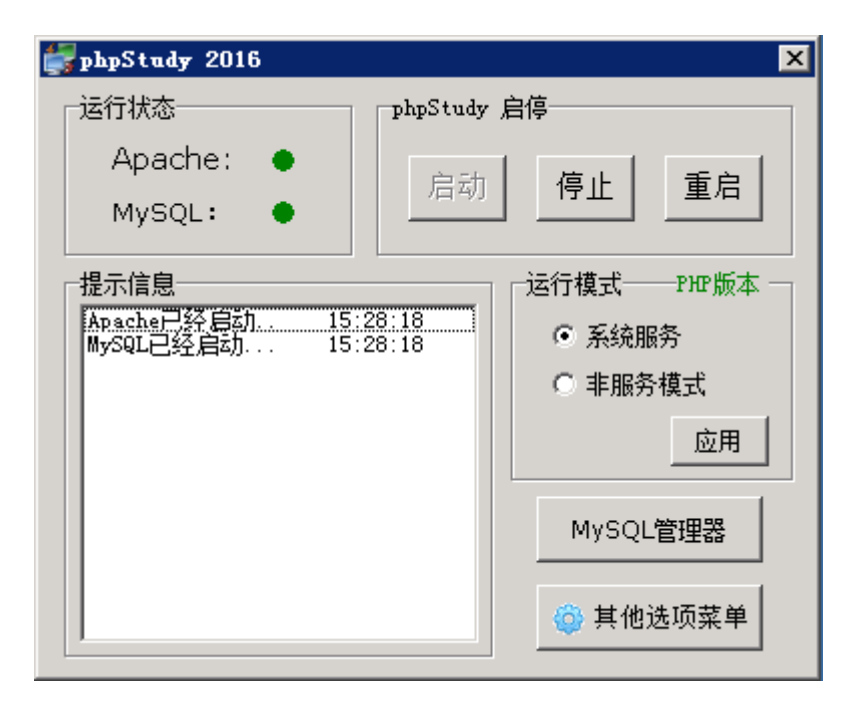

2、所有其他的设置均需通过【其他选项菜单】进行选择配置;如图,主要的几个菜单有 【phpmyadmin】管理 MySQL 数据库的 WEB 工具,【phpstudy 设置】,【php 扩展 及设置】,新增网站、配置网站目录在【站点域名管理】中;【php 版本切换】选择适合 自己的 PHP 版本(切换版本后模块设置和扩展会失效,需要重新选择,切换过程服务会重 启),【MySQL 工具】可以使用工具或者命令行管理 MySQL;

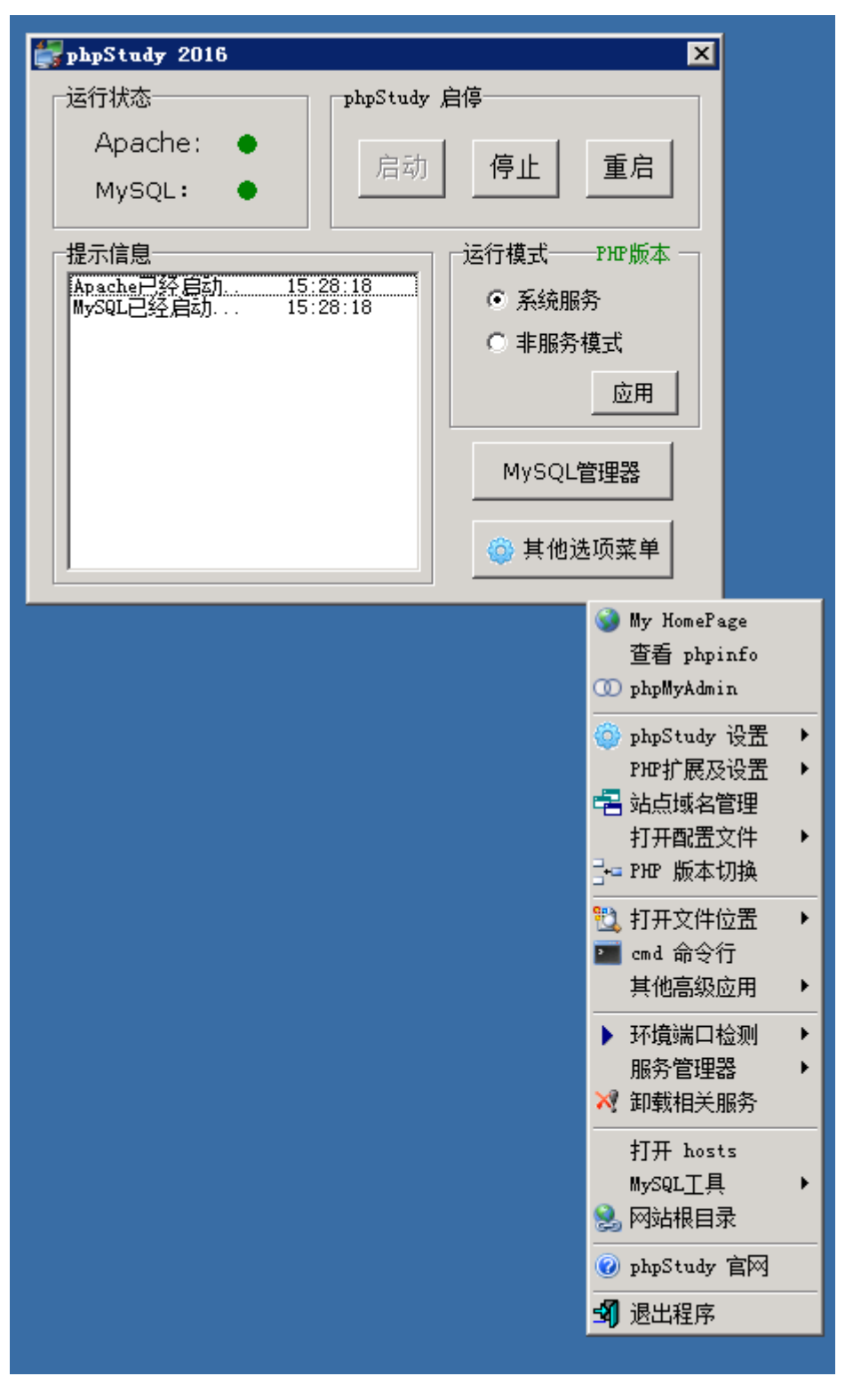

3、在站点域名设置中有以下几个选项:网站域名(输入解析到本机的域名);网站目录 (选择程序上传的目录);第二域名(即别名);网站端口(默认 80);选择号之后点击 【新增】,然后【保存设置并生成配置文件】;

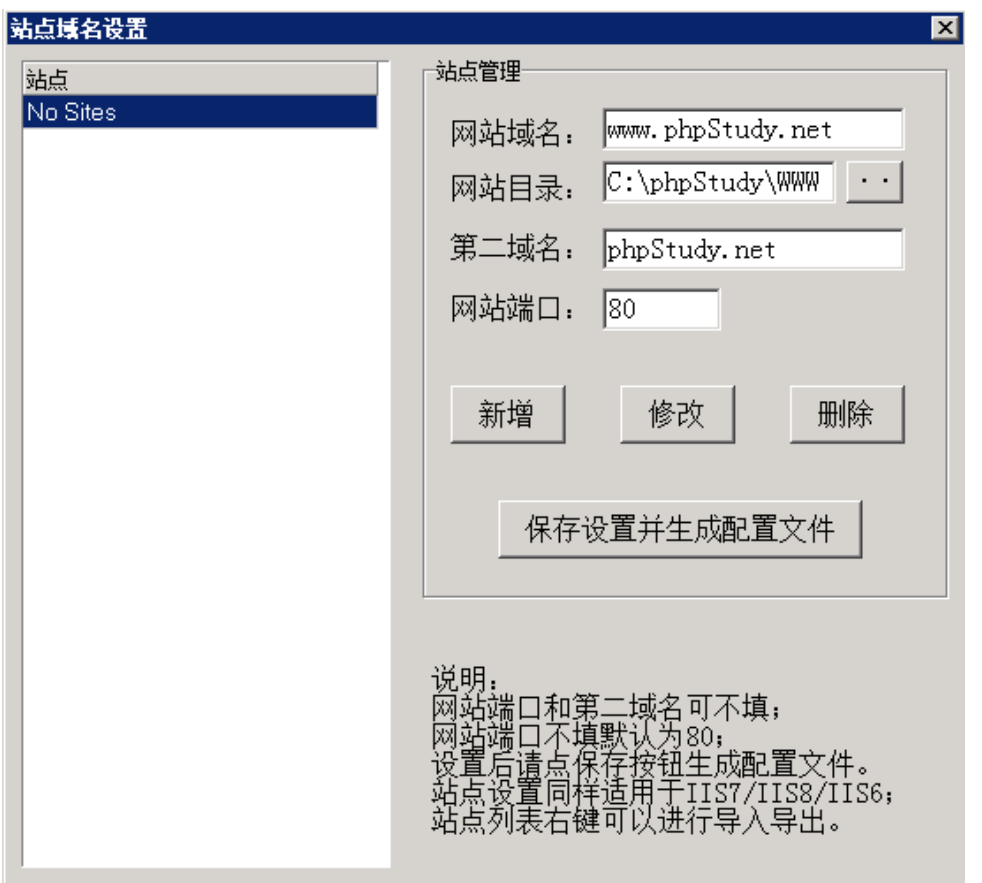

4、下图为【PHP 扩展设置】中 PHP 模块,默认已经开启 Zend、Openssl、gd,如需其

他模块勾选即可;

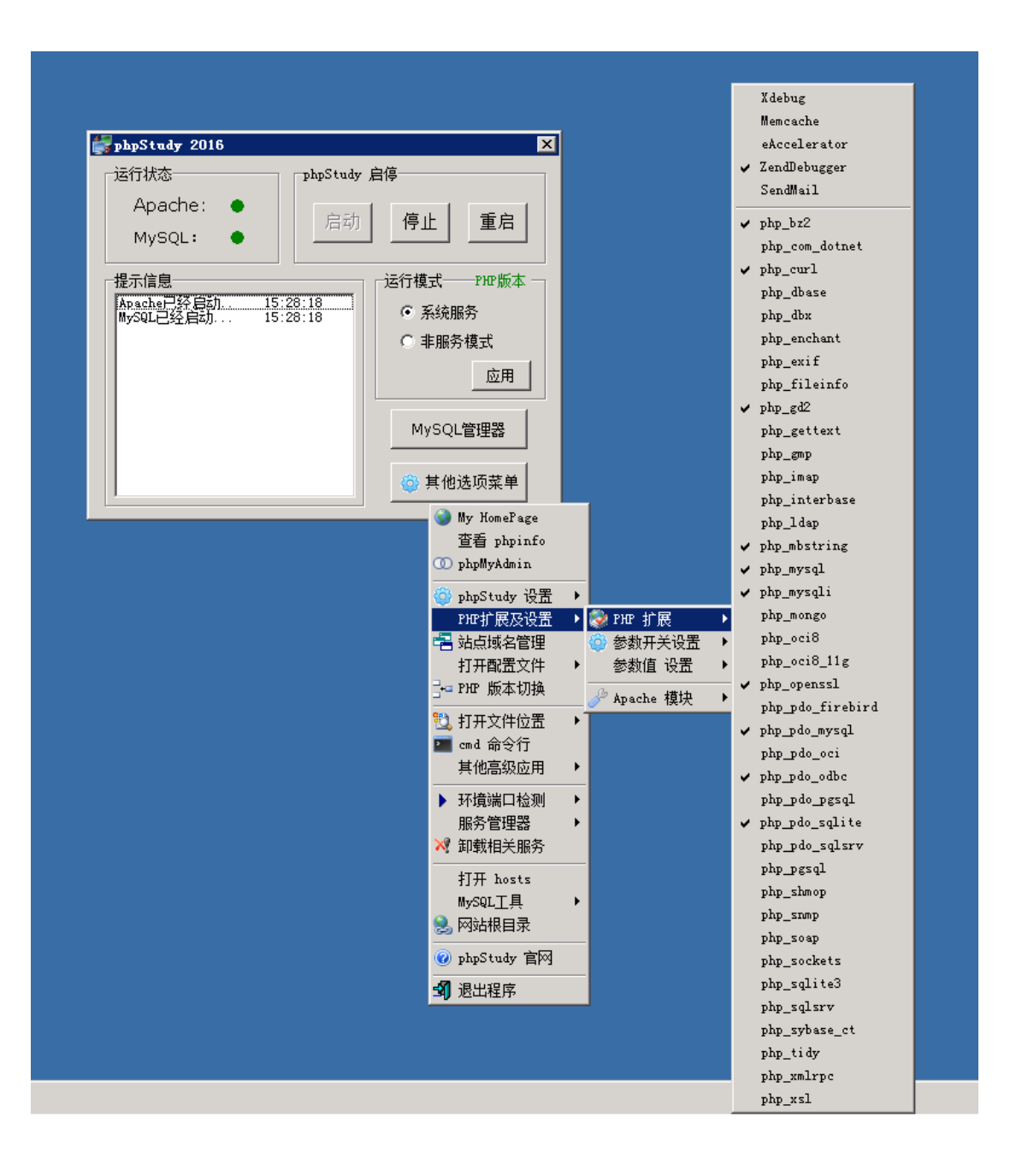

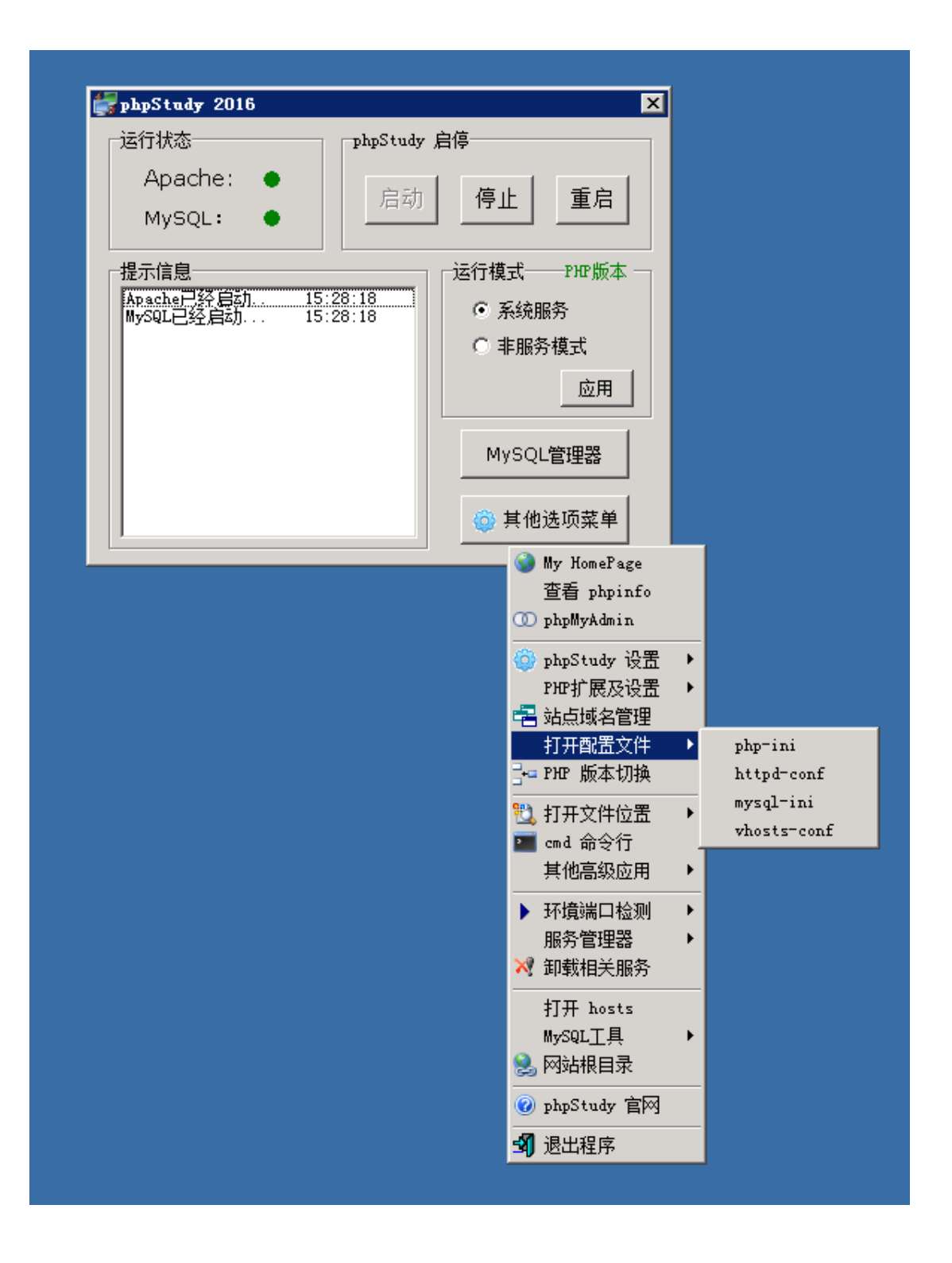

5、自带 FTP 服务器,支持多用户,无需再安装 FTP 服务器。使用『其他选项菜单』- 『phpStudy 设置』-『Ftp Serv 管理器』用户设置,FTP 设置,IP 限制等都在菜单设置下。 用户设置,FTP 设置,IP 限制等都在菜单设置下。

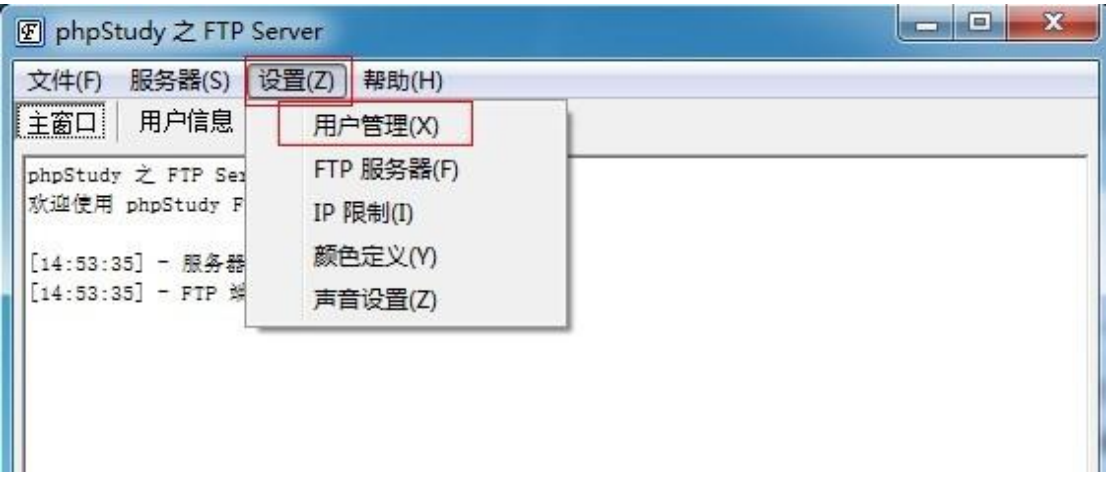

用户设置也很简单,看图就能明白。

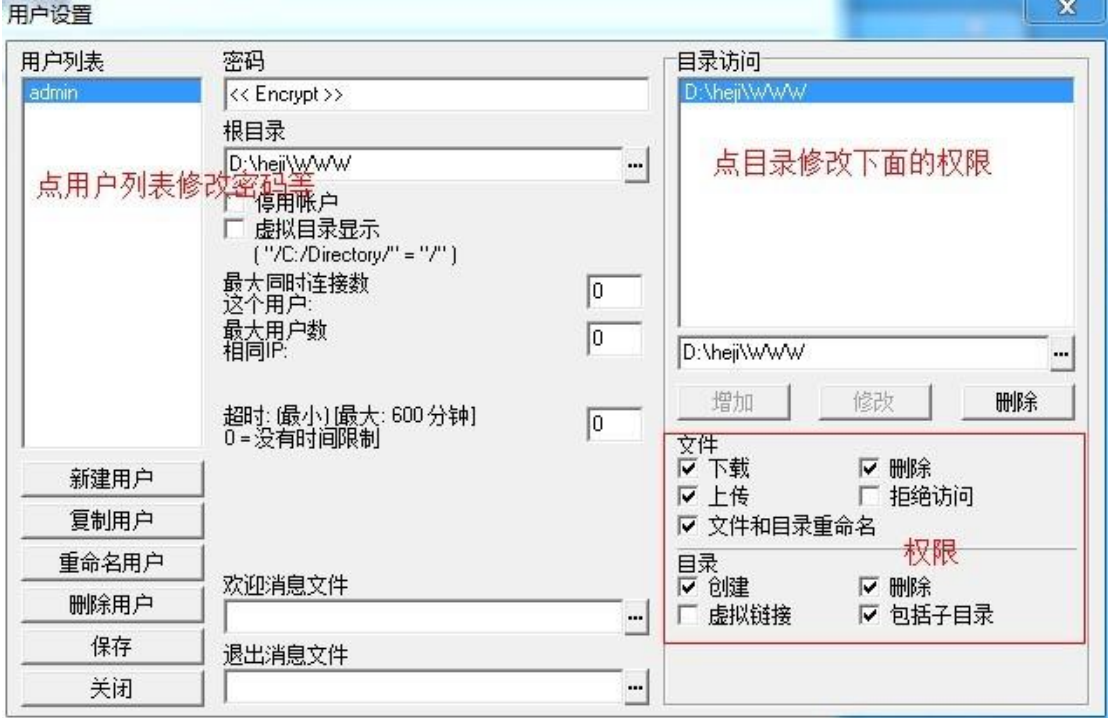

如果无法连接 ftp 服务器,请检查服务器上的防火墙。 如果在 wiin2003/2008 已经安装 FTP 服务器组件,

请卸载 FTP 服务器组件或改端口后再运行 phpStudy 自带的 ftp server。

=========================

如果出现错误

[右] 数据 Socket 错误: 连接超时

[右] 列表错误

[右] PASV 模式失败, 尝试 PORT 模式。

被动模式是先从21 端口向服务器发送请求,然后服务器开放空闲端口来进行 连接。而这个 PASV 开启的端口,因为没有在防火墙中打开。

为了设置方便,这个端口范围可以设置为同样的。然后在防火墙中开启对应的 端口即可。同时将 ftp 客户端设为主动模式。

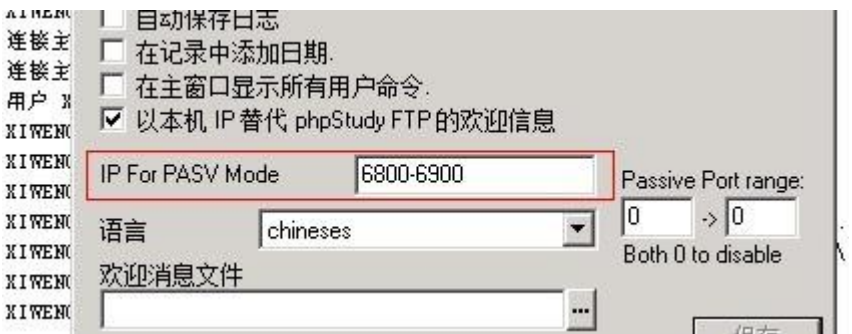

ftp 客户端设为主动模式

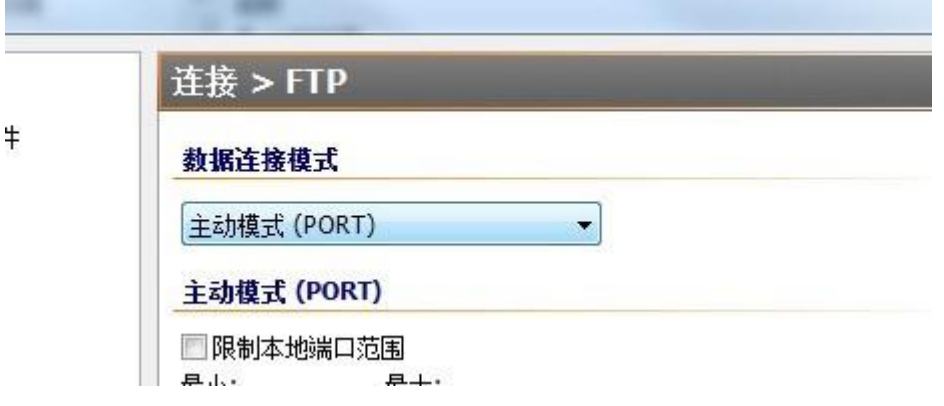

【售后问题】

1、如有软件不能正常使用的情况请联系在线技术支持;

- 2、如需在线技术支持,配置 80 元每站点每次;
- 3、其他技术难题,新建网站,网站调试,网站不能正常访问等问题,请联系在线技术支
- 持。

【声明】

镜像操作系统为公司定制,并经过反复测试验证,免费镜像为客户体验使用,收费镜像为 镜像版权费用,除镜像本身默认环境问题,均不含任何人工技术支持。